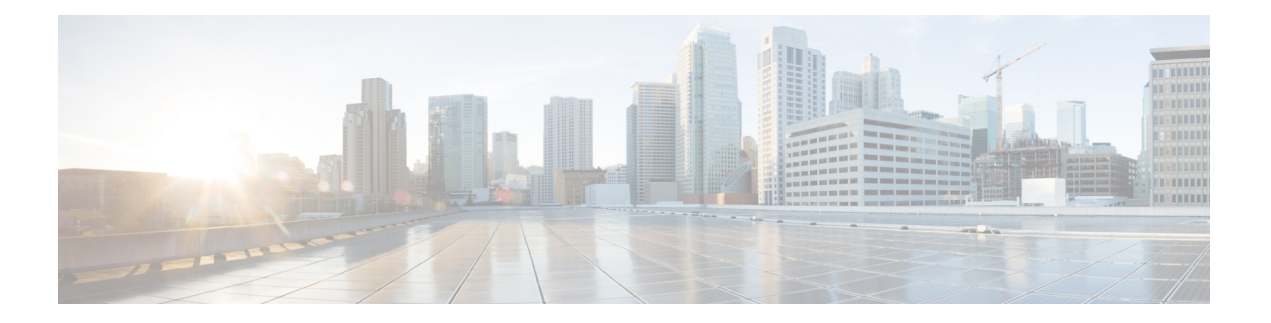

# **SR-MPLS** および **SRv6** ポリシーの可視化

Crosswork 最適化エンジン を使用すると、ネットワーク内の SR-MPLS および SRv6 ポリシーを 可視化できます。SR-PCE はポリシーを検出し、トラフィック エンジニアリングのトポロジ マップに表示します。

SRv6 の注意事項と制限事項

- IS-IS IGP による SRv6 の可視化は、Cisco IOS XR 7.3.2 を実行する SR-PCE でのみサポート されています。
- SRv6 ポリシーでのトラフィック収集は現在サポートされていません。
- OSPFv3 IGP (PCE によって開始された) SRv6 ポリシーはサポートされていません。
- IPv4 と IPv6 の両方のリンクを持つ IPv6 ネットワークのメトリックを表示する場合は、 [Show Participating Only] チェックボックス(**[Traffic Engineering]** > **[Traffic Engineering]** > **<sup>■</sup>> [Metrics]**) をオンにする必要があります。
- IPv4 と IPv6 のトポロジは一致している必要があります。IPv4 と IPv6 の異なるリンクメト リックはサポートされていません。
- SRv6 は、帯域幅最適化、オンデマンド帯域幅、またはローカル輻輳緩和機能パックでは サポートされていません。
- PCC によって開始されたダイナミックパス SRV6 ポリシーを可視化します。SRv6 の PCE によって開始された明示パスの可視化はサポートされていません。

ここでは、次の内容について説明します。

- [トポロジマップでの](#page-1-0) SR-MPLS および SRv6 ポリシーの表示 (2 ページ)
- SR-MPLS および SRv6 [ポリシーの詳細の表示](#page-3-0) (4 ページ)
- トラフィック エンジニアリング [デバイスの詳細の表示](#page-5-0) (6 ページ)
- SR-MPLS または SRv6 [ポリシーの可視化の例](#page-6-0) (7 ページ)
- •複数の候補パス (MCP) の検索 (15 ページ)
- 定義済みのバインディングセグメントID(B-SID[\)ラベルに関連付けられた基盤となるパ](#page-18-0) [スの可視化](#page-18-0) (19 ページ)
- •ネイティブ SR [パスの可視化](#page-20-0) (21ページ)

## <span id="page-1-0"></span>トポロジマップでの **SR-MPLS** および **SRv6** ポリシーの表 示

Crosswork 最適化エンジン 可視化は、SR-MPLS および SRv6 ポリシーの表示と管理を容易にす る機能を提供することで、多くの価値をもたらします。ネットワークを視覚的に調べること で、SR-TE ポリシーのプロビジョニングと管理の複雑さが大幅に軽減されます。

トラフィック エンジニアリングのトポロジマップを表示するには、**[**トラフィック エンジニア リング(**Traffic Engineering**)**]** > **[**トラフィック エンジニアリング(**Traffic Engineering**)**]** を 選択します。

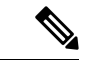

- この項では、ナビゲーションを **[**トラフィック エンジニアリング(**Traffic Engineering**)**]** > **[**ト ラフィック エンジニアリング(**Traffic Engineering**)**]** と記載しています。ただし、Crosswork Network Controller ソリューション内で Crosswork 最適化エンジン を使用する場合のナビゲー ションは **[**トラフィック エンジニアリング **&** サービス(**Traffic Engineering & Services**)**]** > **[**ト ラフィック エンジニアリング(**Traffic Engineering**)**]** であり、[SR-MPLS] または [SRv6] タブ を選択します。 (注)
	- 図 **<sup>1</sup> :** トラフィック エンジニアリング **UI**:**SR-MPLS** および **SRv6** ポリシー

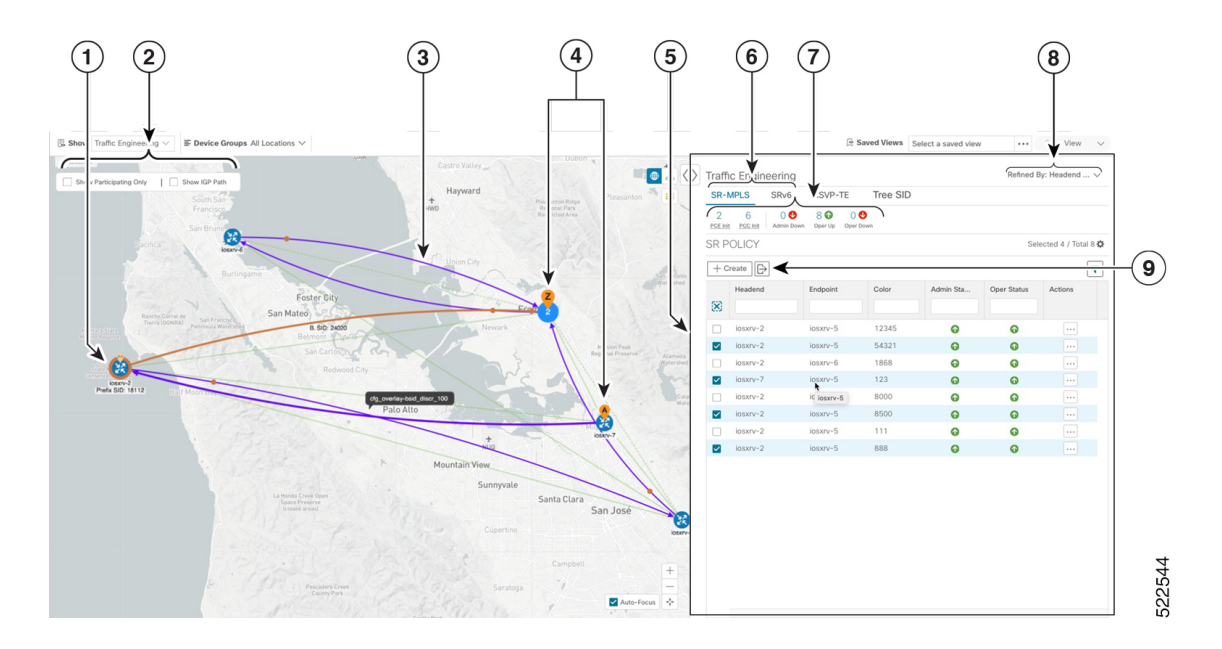

Ι

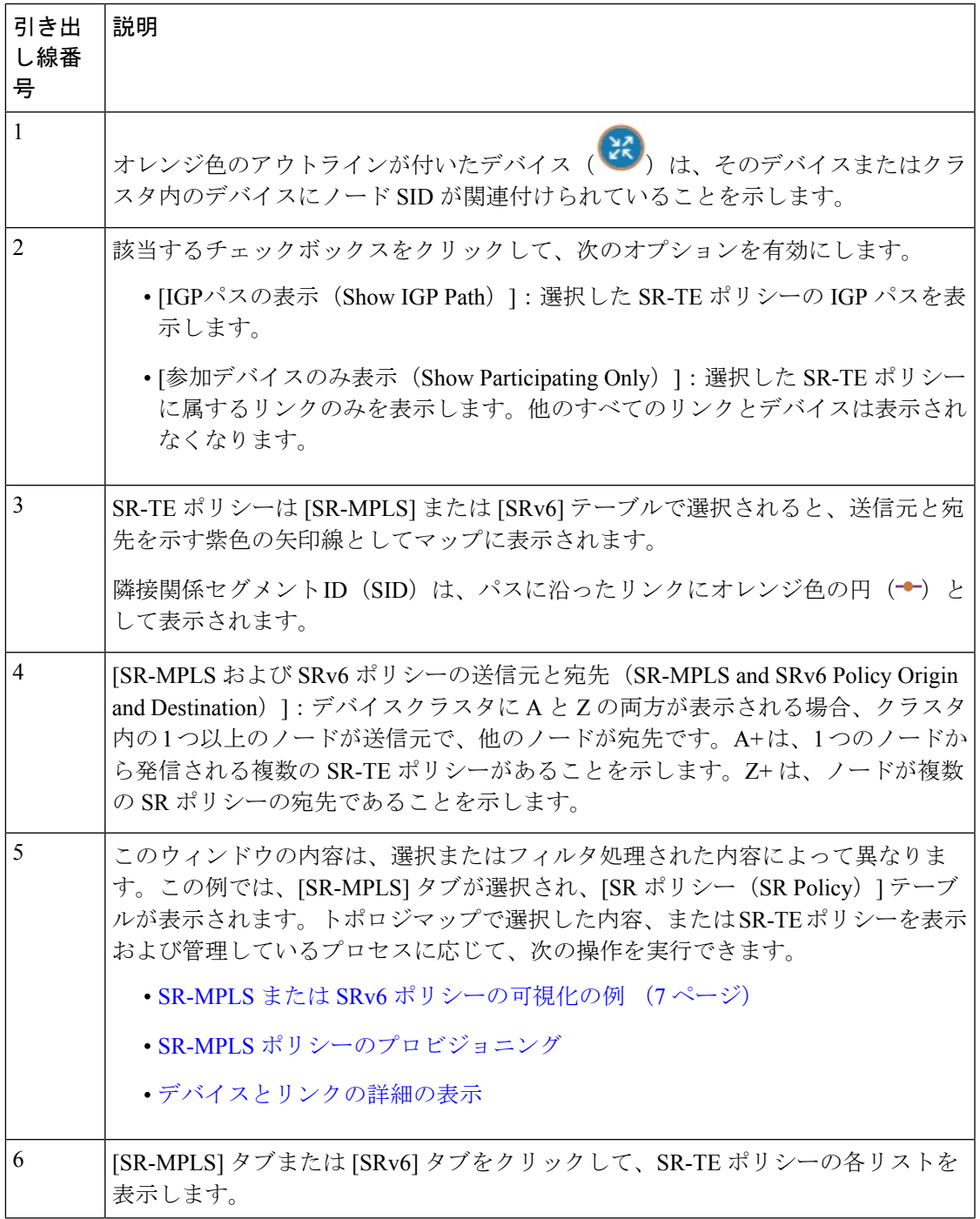

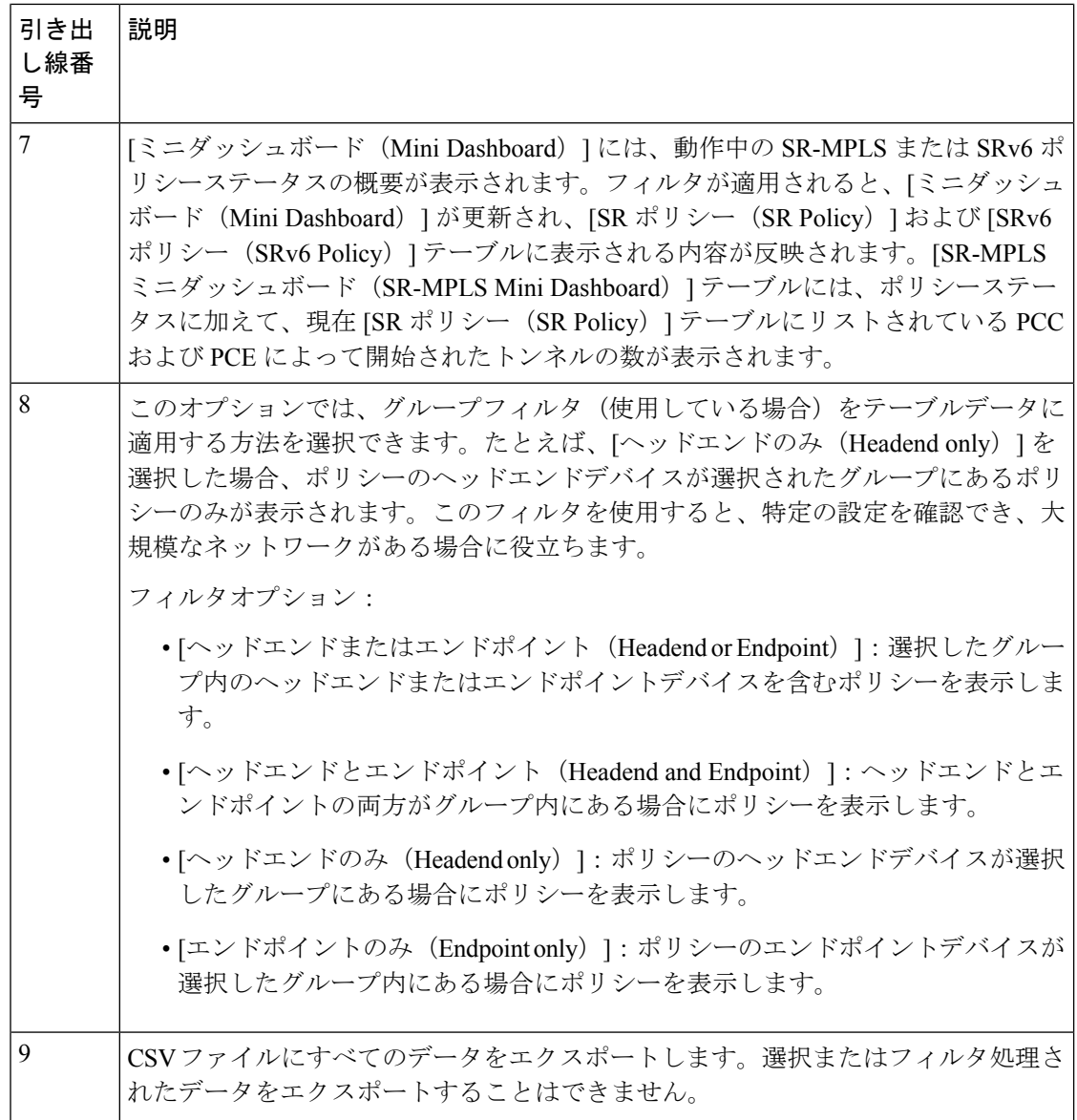

# <span id="page-3-0"></span>**SR-MPLS** および **SRv6** ポリシーの詳細の表示

分離グループ、メトリックタイプ、候補パス、セグメントホップ情報など、SR-MPLS または SRv6 ポリシーの詳細を表示します。

ステップ1 [アクション (Actions) ]列で、いずれかのSR-MPLSまたはSRv6ポリシーに対して <sup>---</sup>-> [詳細の表示 (View Details)] をクリックします。

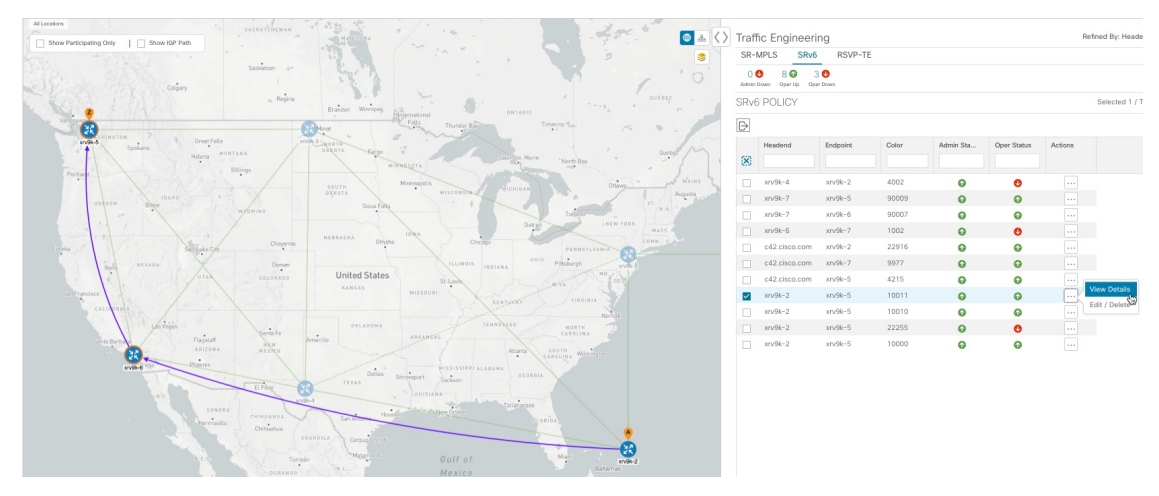

ステップ **2** SR-MPLS または SRv6 ポリシーの詳細を表示します。

すべてのポリシーの [遅延 (Delay) ] 値は 10 分ごとに計算されます。[遅延 (Delay) ] 値の横にあ る[i]アイコンの上にマウスポインタを合わせると、値が最後に更新された時刻が表示されます。 (注)

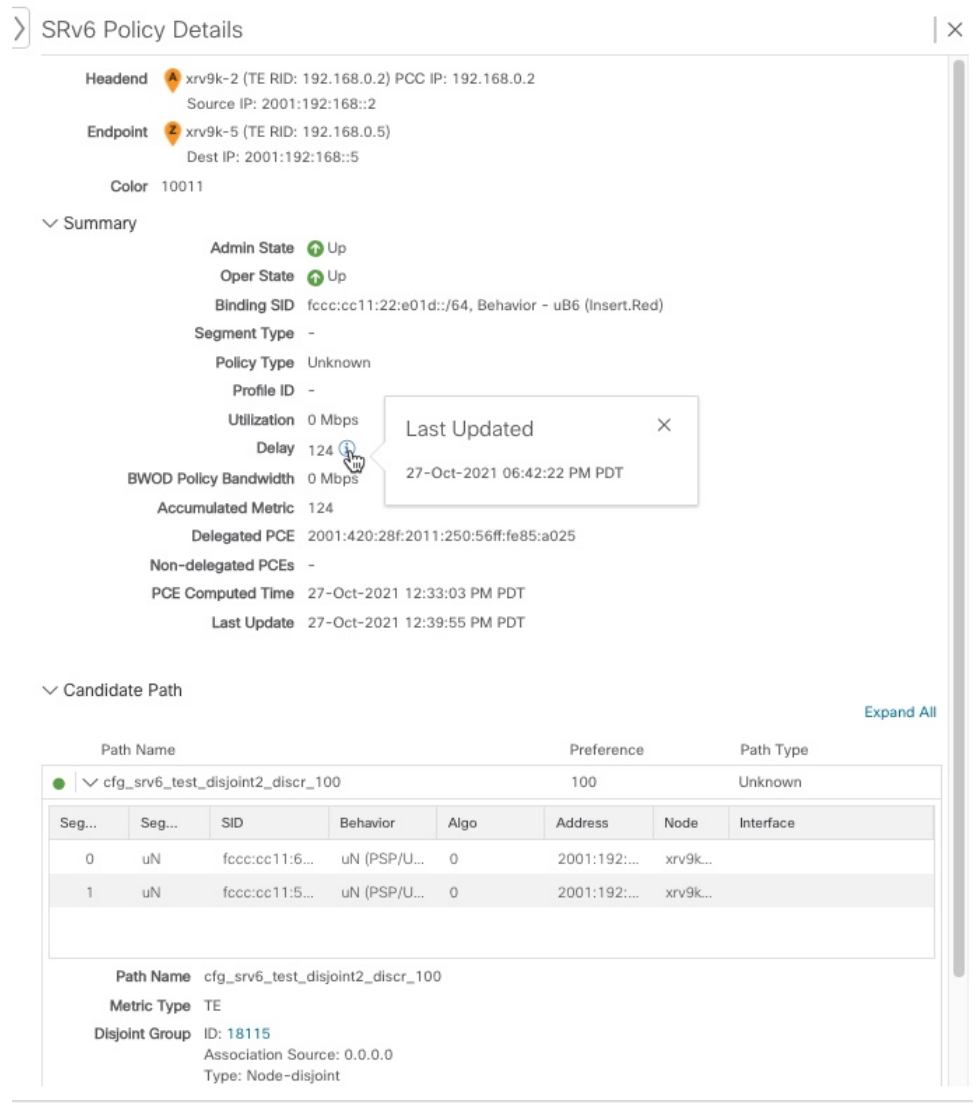

# <span id="page-5-0"></span>トラフィック エンジニアリング デバイスの詳細の表示

トラフィックエンジニアリングデバイスの詳細(SR-MPLS、SRv6、RSVP-TE、およびフレキ シブルアルゴリズム情報)を表示するには、次の手順を実行します。

- ステップ **1** メインメニューから、[トラフィックエンジニアリング(Traffic Engineering)] > [トラフィックエンジニア リング (Traffic Engineering) | を選択します。
- ステップ **2** トラフィック エンジニアリング マップから、デバイスをクリックします。

ステップ3 [デバイスの詳細 (Device Details) ]ページで、目的の[トラフィックエンジニアリング (Traffic Engineering) ] タブをクリックします。このタブには、そのデバイスの関連データが表示されます。次の例は、デバイス の MSD 値を含む SR-MPLS プレフィックス情報を示しています。

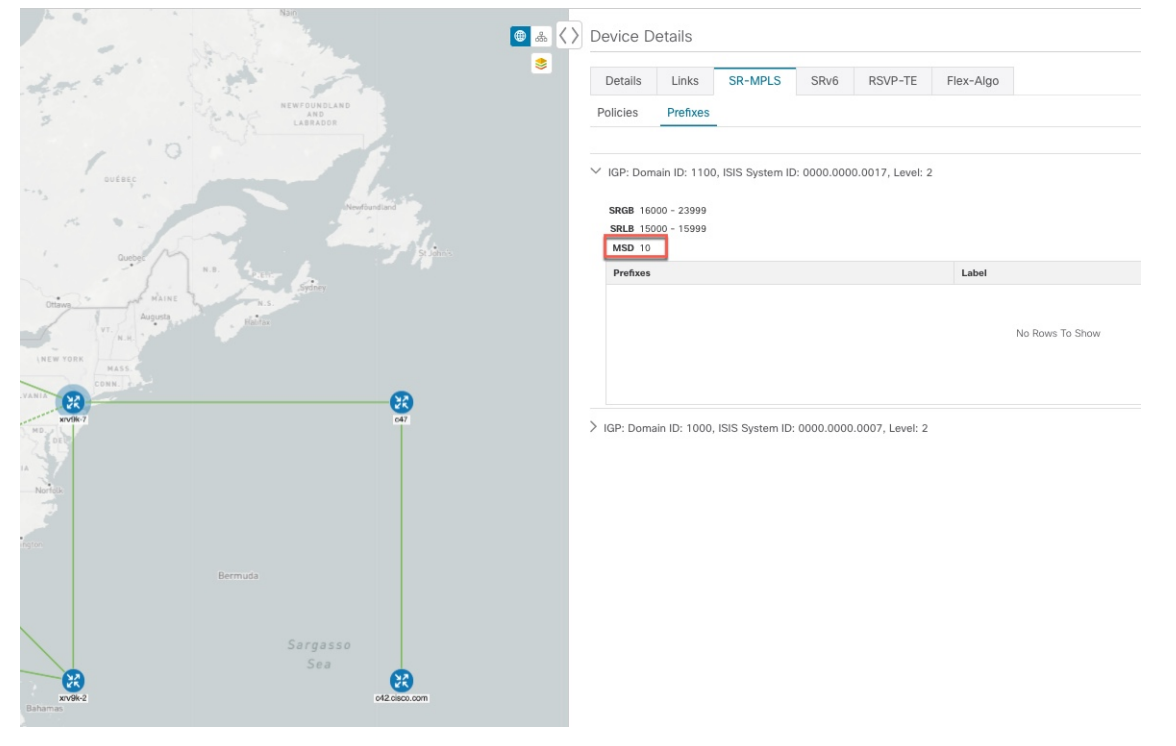

## <span id="page-6-0"></span>**SR-MPLS** または **SRv6** ポリシーの可視化の例

次の例では、トポロジマップから使用できる SR-TE (SR-MPLS および SRv6) ポリシー仮想化 の一部の機能について説明します。トポロジマップには、UI を使用してプロビジョニングさ れた SR-TE ポリシーと、SR-PCE によってネットワークから検出されたポリシーが表示されま す。トポロジマップから、参加している SR-TE ポリシーの詳細と可視化にドリルダウンでき ます。

この例は、デバイスと SR-MPLS ポリシーが追加され、デバイスグループが作成されているこ とを前提としています。

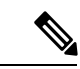

この例では SR-MPLS ポリシーを使用していますが、SR-MPLS ポリシーと SRv6 ポリシーの マップの基本機能は同じです。 (注)

拡大表示するには画像をクリックします。

#### 図 **2 :** トポロジマップの例

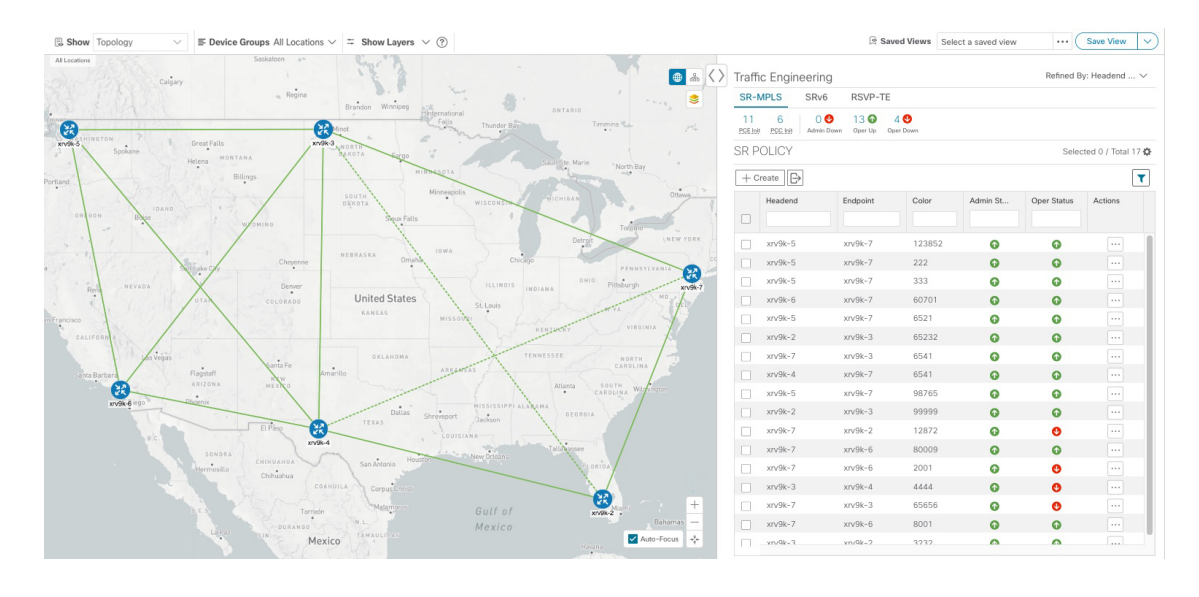

- ステップ **1** 可視化する SR-MPLS ポリシーを選択し、マップ上で分離します。
	- a) メインメニューから、**[**トラフィック エンジニアリング(**Traffic Engineering**)**]** > **[**トラフィック エ ンジニアリング(**Traffic Engineering**)**]** を選択します。
	- b) [SR Policy] テーブルで、目的の SR-MPLS ポリシーの横にあるチェックボックスをオンにします。
	- c) [Show Participating Only] の横にあるチェックボックスをオンにして、選択した SR-TE ポリシーの一 部ではない他のリンクとデバイスを非表示にします。 次の例では、トポロジマップに次のように表示されます。
		- 4つの SR-MPLS ポリシーが選択されています。
		- SR-MPLS ポリシーは、パスの方向を示す矢印付きの紫色のリンクとして表示されます。
		- xrv9k-7ノードは、選択した 2 つのポリシーの宛先です。xrv9k-3 と xrv9k-2 はどちらも、選択し たポリシーの宛先です。SR-MPLS ポリシーの送信元と宛先は、それぞれ A と Z でマークされま す。**A+**は、デバイスから発信される複数のポリシーがあることを示します。Z+は、デバイスが 複数のポリシーの宛先であることを示します。
		- オレンジ色のアウトライン ( <sup>33</sup>) は、xrv9k-3、xrv9k-7、および xrv9k-4 にノード SID があるこ とを示します。

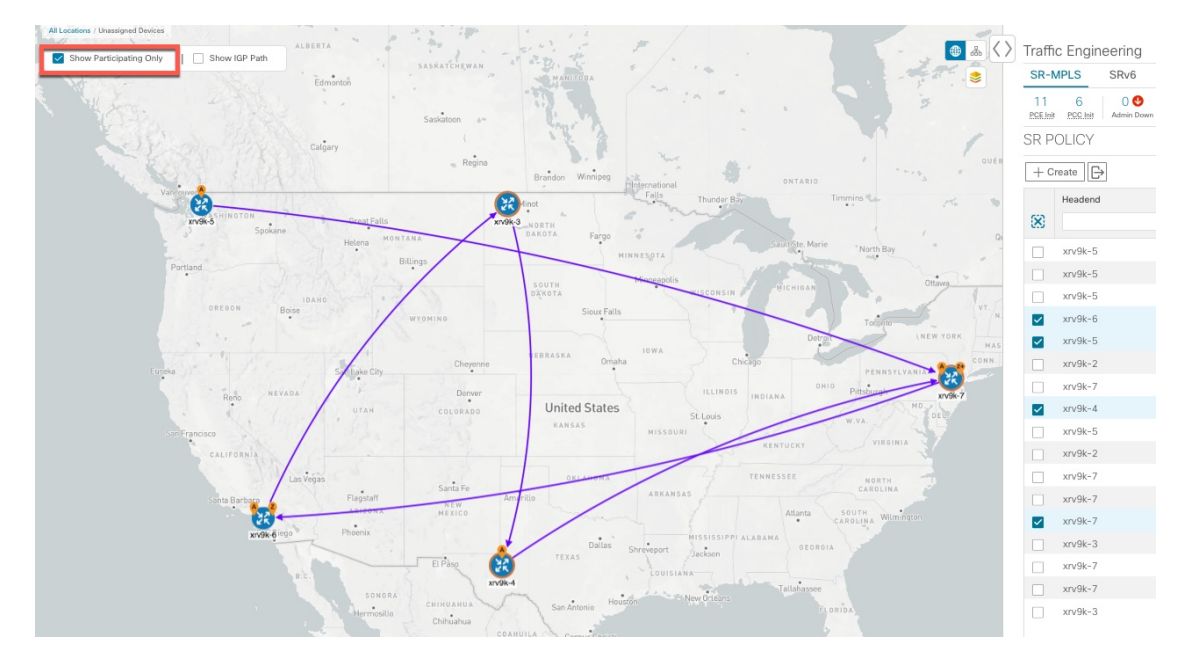

- ステップ **2** 特定の SR-MPLS ポリシーの詳細を強調表示して表示します。
	- a) [SRポリシー(SR Policy)] テーブルで、選択したポリシーにカーソルを合わせます。 トポロジマップには、次の詳細が表示されます。
		- パスはマップ上で強調表示されます。パスの順番は、xrv9k-6 > xrv9k-3 > xrv9k-4 > xrv9k です。
		- xrv9k-3 および xrv9k-4 のプレフィックス SID が表示されます。
		- パス名は 60701-expl-napo と表示されます。

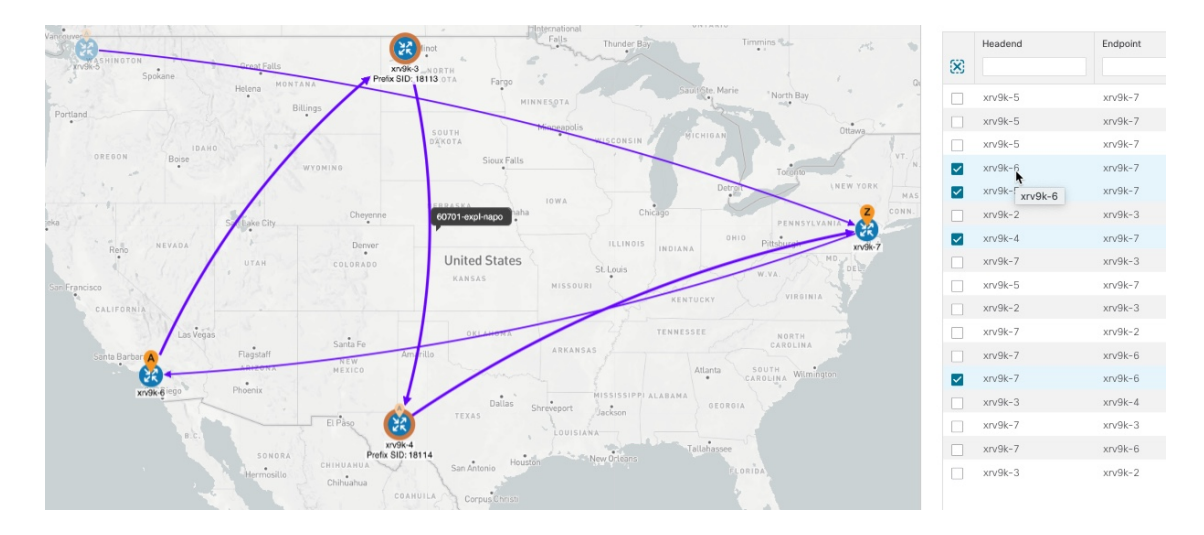

ステップ **3** 選択した SR-MPLS ポリシーのエンドポイント間の物理パスとメトリックを表示します。

- a) [Show IGPPath] チェックボックスをオンにします。選択した SR-MPLS ポリシーの IGP パスが、セグ メントホップの代わりに直線で表示されます。
- **b)** きをクリックします。
- c) [メトリック(Metrics)] タブをクリックします。
- d) 該当するメトリックを [オン(ON)] に切り替えます。
- (注) メトリックを表示するには、[Show IGP Path] チェックボックスをオンにする必要があります。

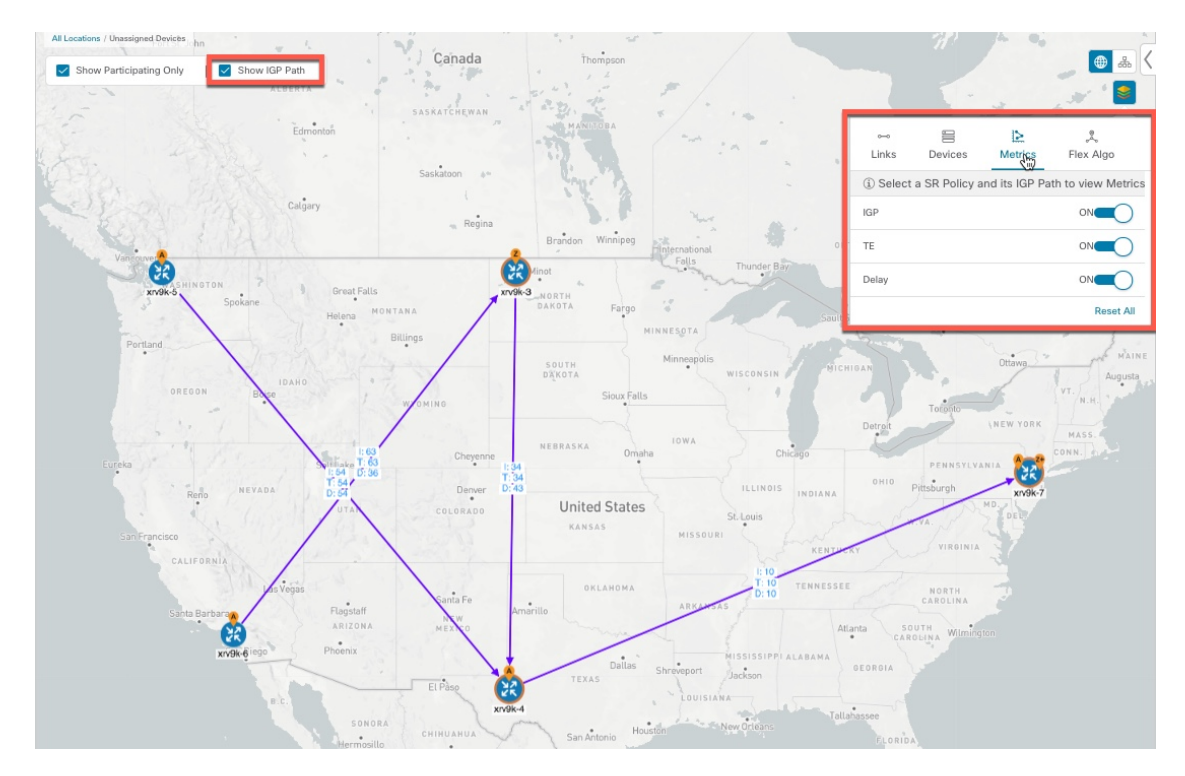

- ステップ **4** 分離グループ、メトリックタイプ、セグメントホップ情報、遅延(10 分ごとにすべてのポリシーに対し て計算)などの SR-MPLS ポリシーの詳細を表示します。
	- a) [Actions] 列で、いずれかの SR-MPLS ポリシーに対して <sup>[11]</sup> > [View Details] をクリックします。

サイドパネルに [SRポリシーの詳細(SR Policy Details)] ウィンドウが表示されます。選択したポリ シーのみがトポロジマップに表示されていることに注意してください。

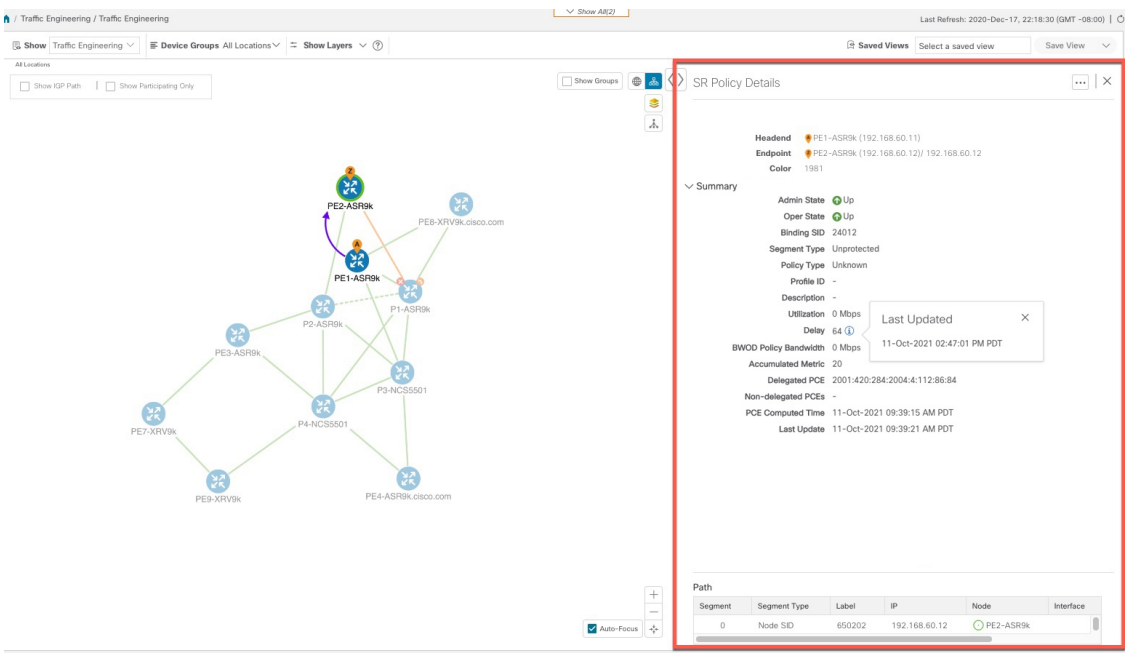

- ステップ **5** トポロジの論理ビューをカスタマイズして保存します。
	- a) 品 クリックして、選択した SR-MPLS ポリシーの論理ビューを表示します。
	- b) 必要に応じてノードを配置します。
	- c) (SR-MPLS ポリシーの選択ではなく)トポロジレイアウトを保存するには、選択したすべての SR-MPLS ポリシーをクリアし、[Save View] をクリックします。
	- 例:

図 **3 :** 論理マップ(**SR-MPLS** ポリシーを選択済み)

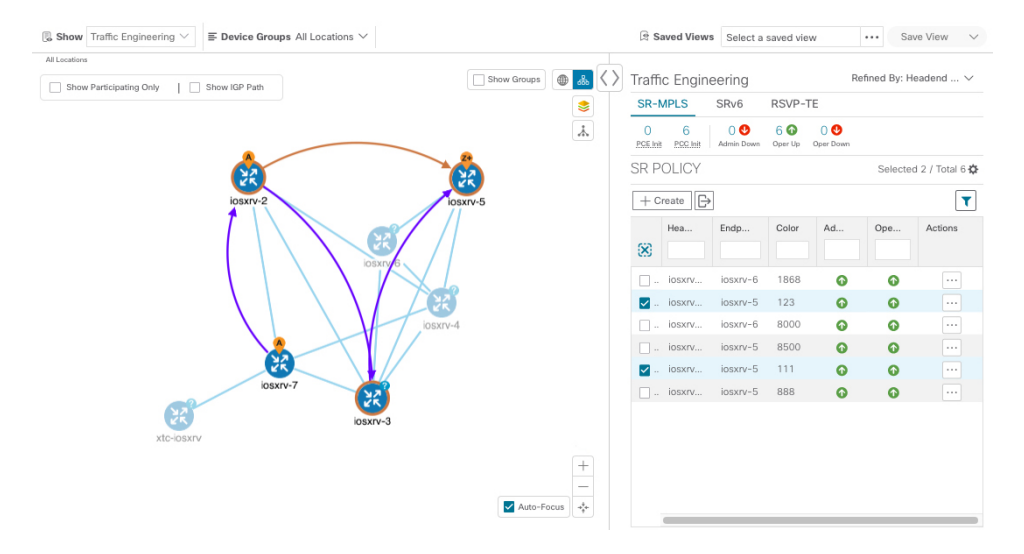

例:

図 **<sup>4</sup> :** 論理マップ(**SR-MPLS** ポリシーを選択せずに保存)

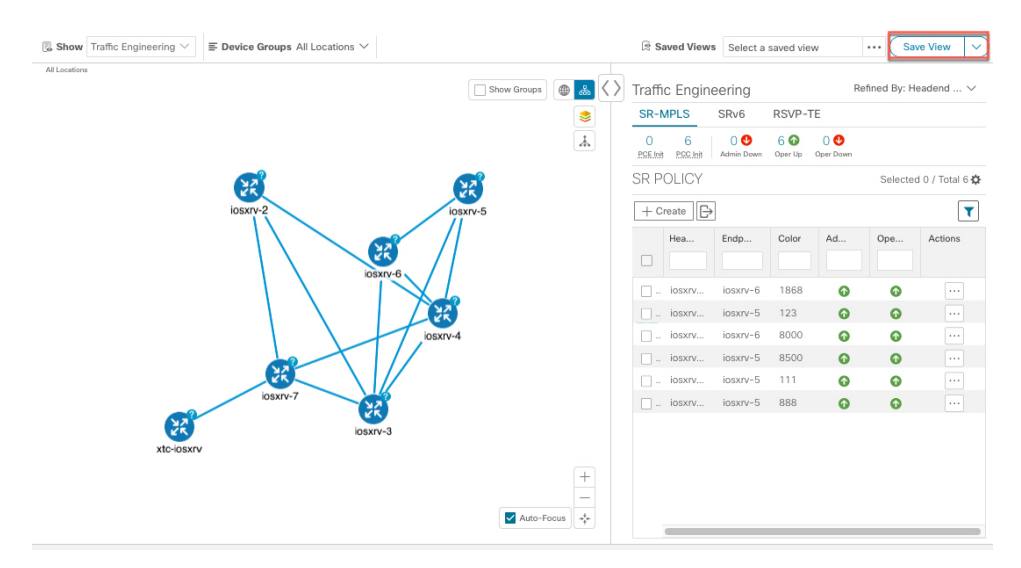

- ステップ6 現在のビュー (X) を閉じて、[SRポリシー (SR Policy) ] テーブルに戻ります。
- ステップ7 SR-MPLSポリシーを選択した場合のデバイスグループの表示方法を理解するには、選択されている可能 性のある SR-MPLS ポリシーをオフにし、[Show Groups] をオンにします。

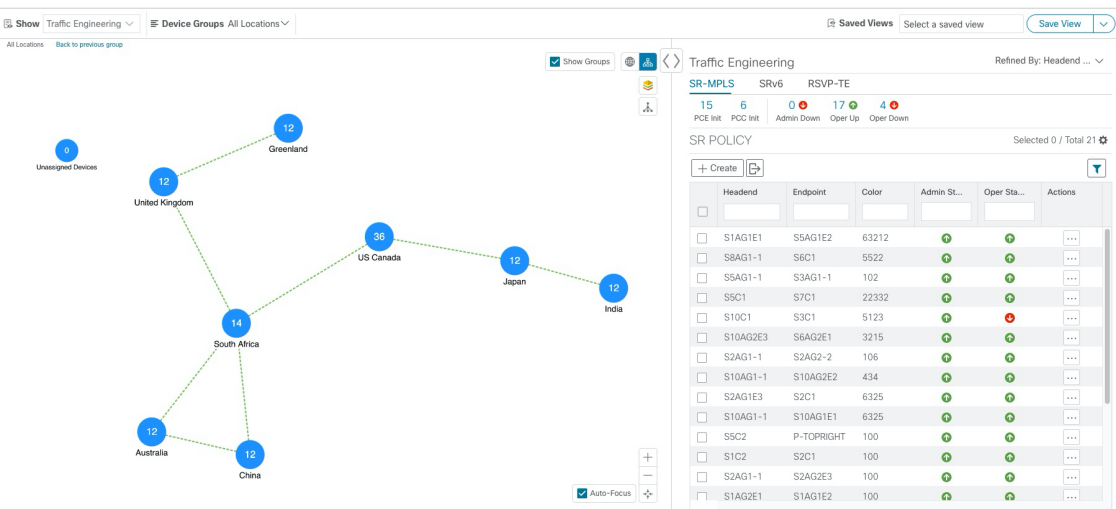

ステップ **8** [デバイスグループ(Device Groups)] ドロップダウンリストから特定のグループを選択すると、マップ と にそのグループが表示されます。この例では、[Australia] が選択され、関連する SR-MPLS ポリシーが

#### 選択されて表示されます。

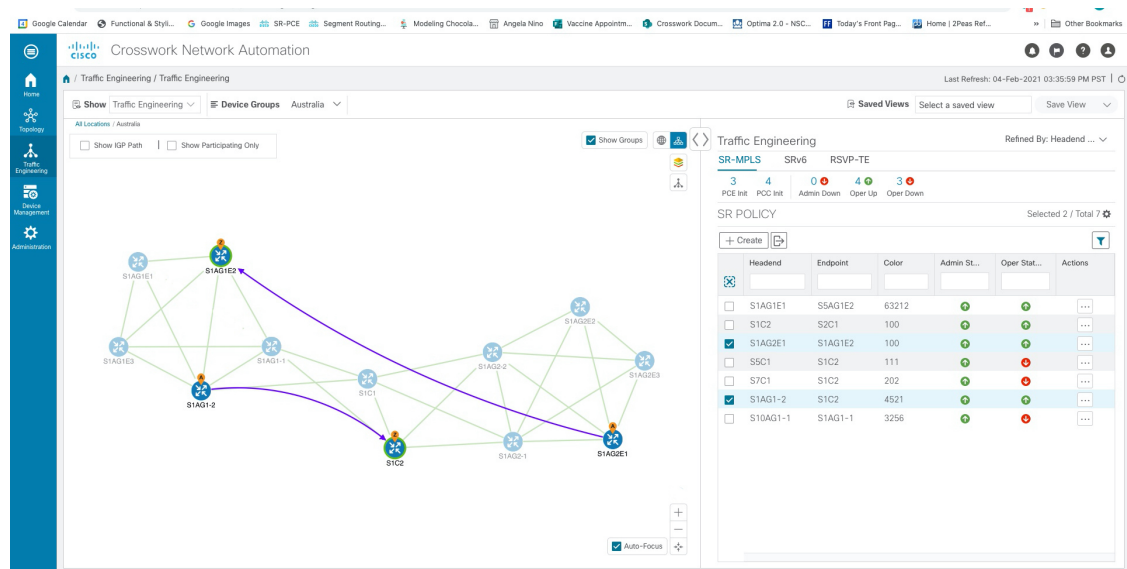

ステップ **9** 参加中のデバイスが選択したグループの一部ではないポリシーを選択すると、グループビューを切り替 えるオプションを示すダイアログが表示されます。これはデフォルトの動作です。このウィンドウが表 示されない場合、自動的にビューを切り替えるか、または現在のビューにとどまるように管理者が表示 を設定しています。詳細については、「TE[トンネルのデバイスグループの表示動作の設定](b_cisco-crosswork-optimization-engine-user-engine-3_0_chapter2.pdf#nameddest=unique_22)」を参照して

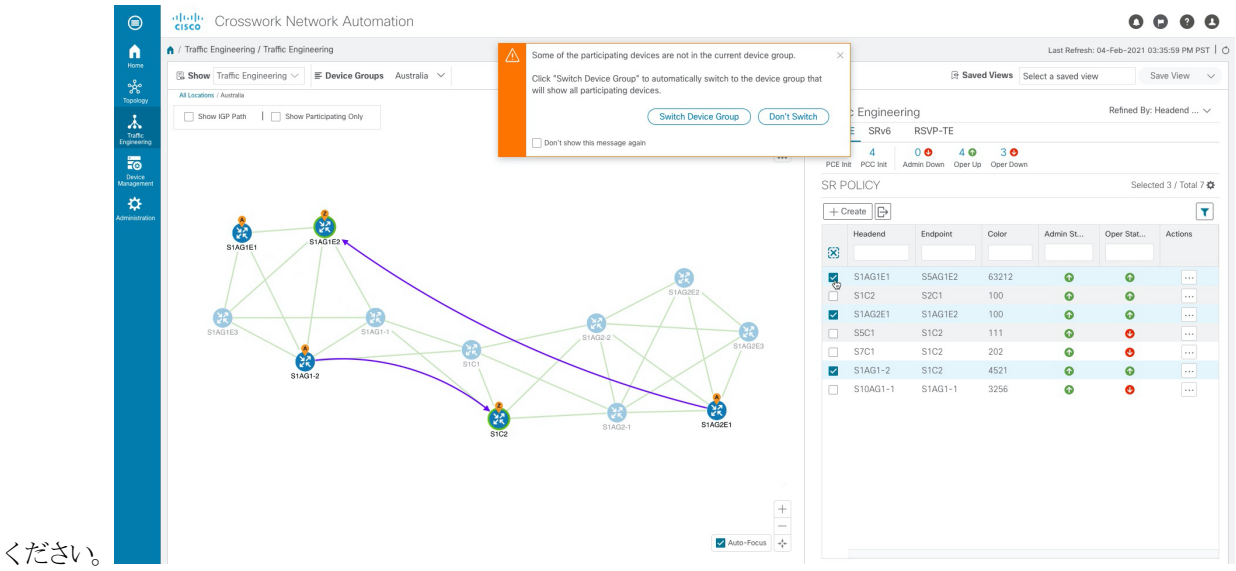

ステップ **10** [Switch Device Group] を選択すると、グループが変更され、選択した SR-MPLS ポリシーに参加中のデバ イスがすべて表示されます。

前のグループビューに戻るには、[戻る (Back) ] をクリックします(このリンクは、次の図に示す黄色 のテキスト領域に後で表示されます)。

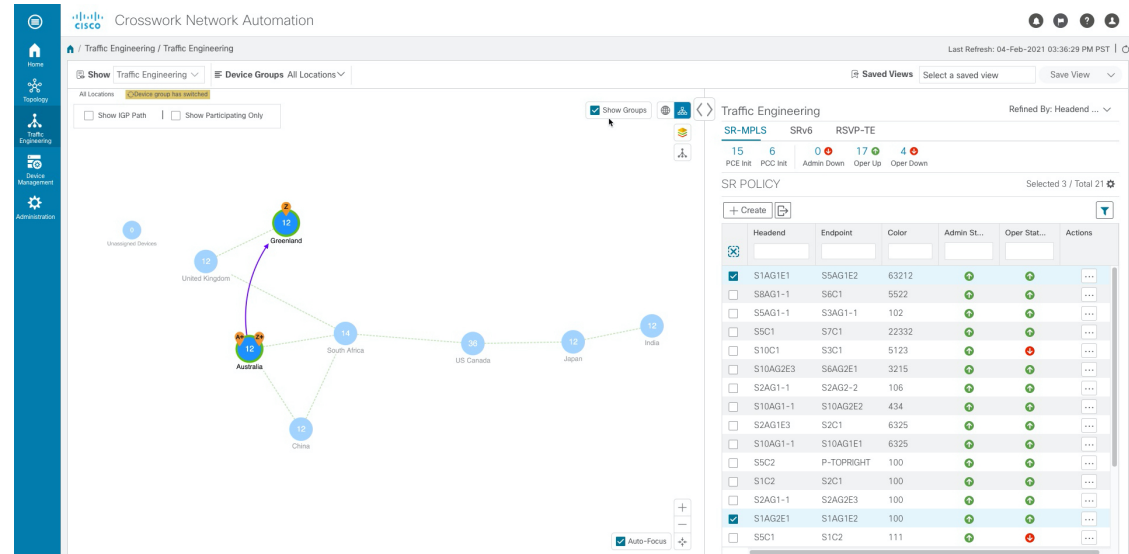

ステップ **11** ミニダッシュボードを使用して、特定の SR-TE ポリシーにドリルダウンして焦点を当てることもできま す。

> PCE によって開始されたポリシーのみを表示するように [SR Policy] テーブルをフィルタ処理するには、 [SR-MPLS Mini Dashboard] で [PCE Init] の値をクリックします。[適用されたフィルタ (Filters Applied)] テキストが表示されます。

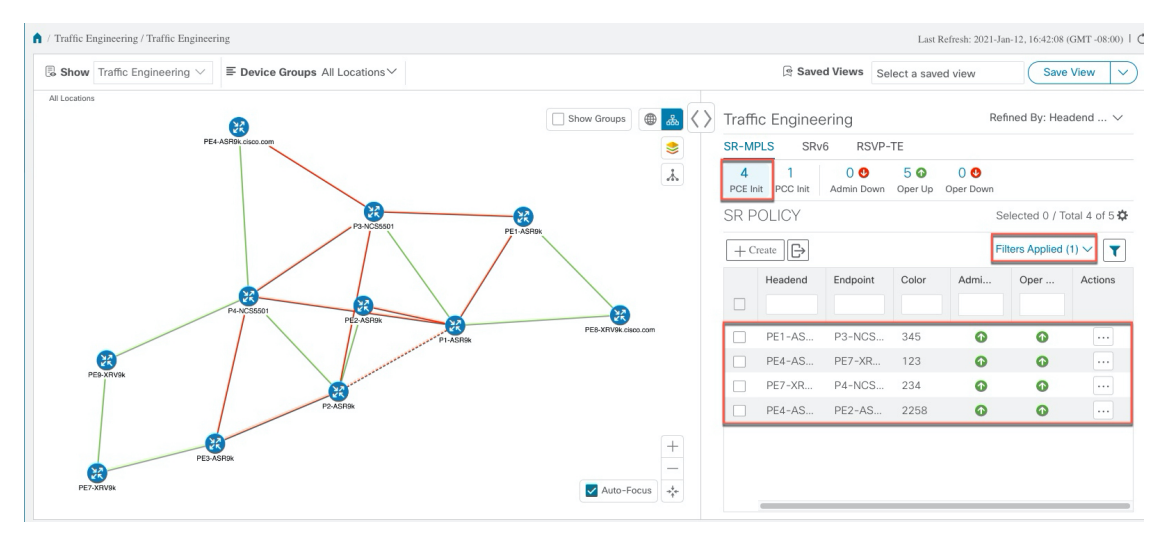

ステップ **12** フィルタ条件を削除するには、**[**適用されたフィルタ(**Filters Applied**)**]** > **[**すべてのフィルタをクリア (**Clear All Filters**)**]**をクリックします。複数のフィルタが適用されている場合は、個々のフィルタを選 択することもできます。

## <span id="page-14-0"></span>複数の候補パス(**MCP**)の検索

MCP を可視化することで、現在アクティブなパスに代わる適切なパスを確認できます。この 場合、手動でデバイスを設定し、アクティブになるパスを変更できます。

### 特記事項

- MCP を設定した PCC によって初期化された SR-TE ポリシーのみがサポートされます。
- Crosswork 最適化エンジン では、ダイナミックパスと明示パスは区別されません。[Policy Type] フィールドの値は「Unknown」と表示されます。
- アクティブな明示パスは表示できますが、非アクティブな候補明示パスは UI に表示でき ません。

### 始める前に

ポリシーは、トラフィックエンジニアリングのトポロジマップで表示する前に、デバイス上で MCPを指定して設定する必要があります。この設定は、手動で、またはCrossworkネットワー クコントローラ 内で実行できます。

- ステップ **1** メインメニューから、**[Traffic Engineering]** > **[Traffic Engineering]** > **[SR-MPLS]** または [SRv6] タブを選択 します。
- ステップ **2** MCP が設定されているアクティブな SR-TE ポリシーに移動し、トポロジマップで表示します。
	- a) MCP が設定されている SR-TE ポリシーの横にあるチェックボックスをオンにします。
	- b) トポロジマップに強調表示されている SR-TE ポリシーを表示します。

この例では、アクティブなパスが iosxrv-2 > iosxrv-3 > iosxrv-5 の順で移動していることがわかります。

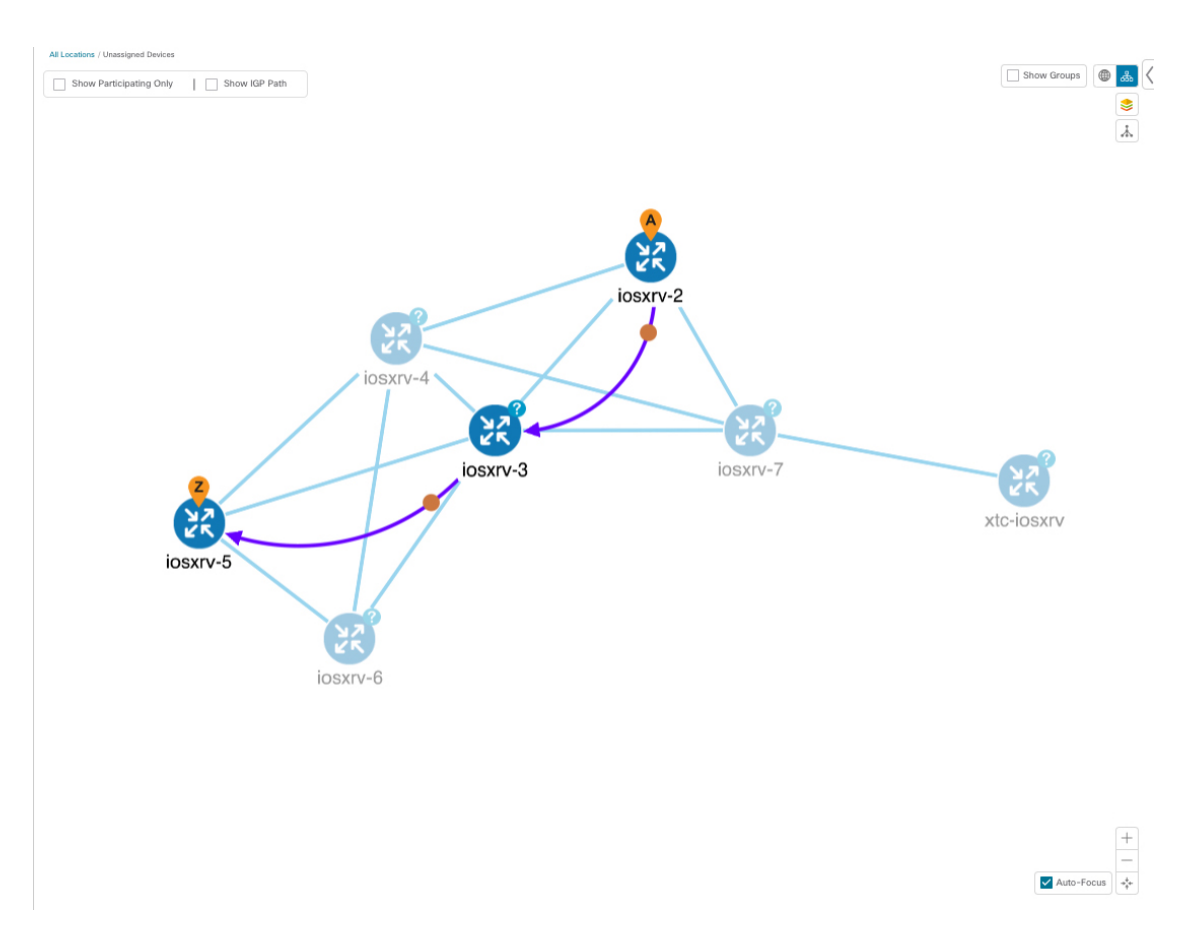

ステップ **3** 候補パスのリストを表示します。

a) [SR-TE Policy]テーブルの[Actions]列で、 <u>[3]</u>>[**View Details**]をクリックします。[SR Policy Details] ウィ ンドウに、候補パスのリストがポリシーの詳細とともに表示されます。緑色の丸はアクティブなパス

を示します。

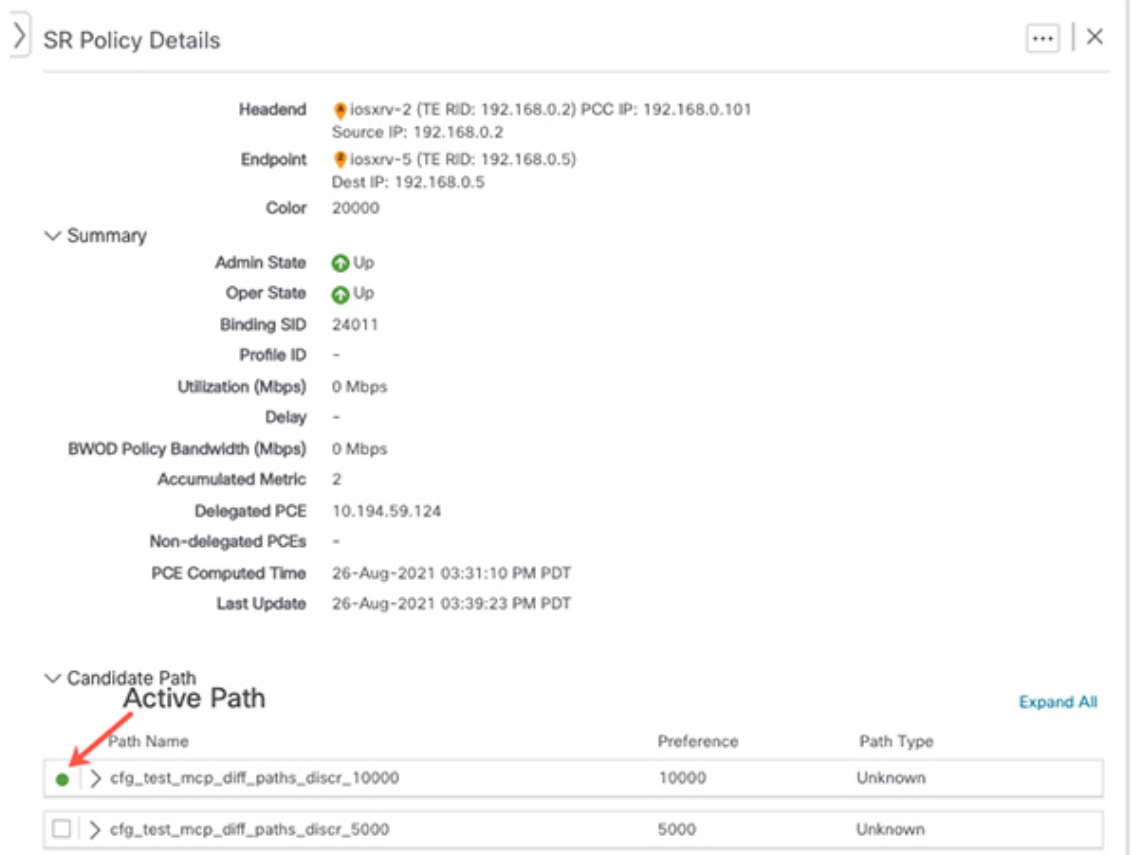

- ステップ **4** 個々のパスを展開するか、[ExpandAll]をクリックして各パスの詳細を表示できます。各セグメントにカー ソルを合わせると、そのセグメントがマップ上で強調表示されます。
- ステップ **5** トポロジマップで候補パスを可視化します。
	- a) 候補パスの横にあるチェックボックスをオンにします。
		- (注) 明示的な候補パスを選択または表示することはできません。

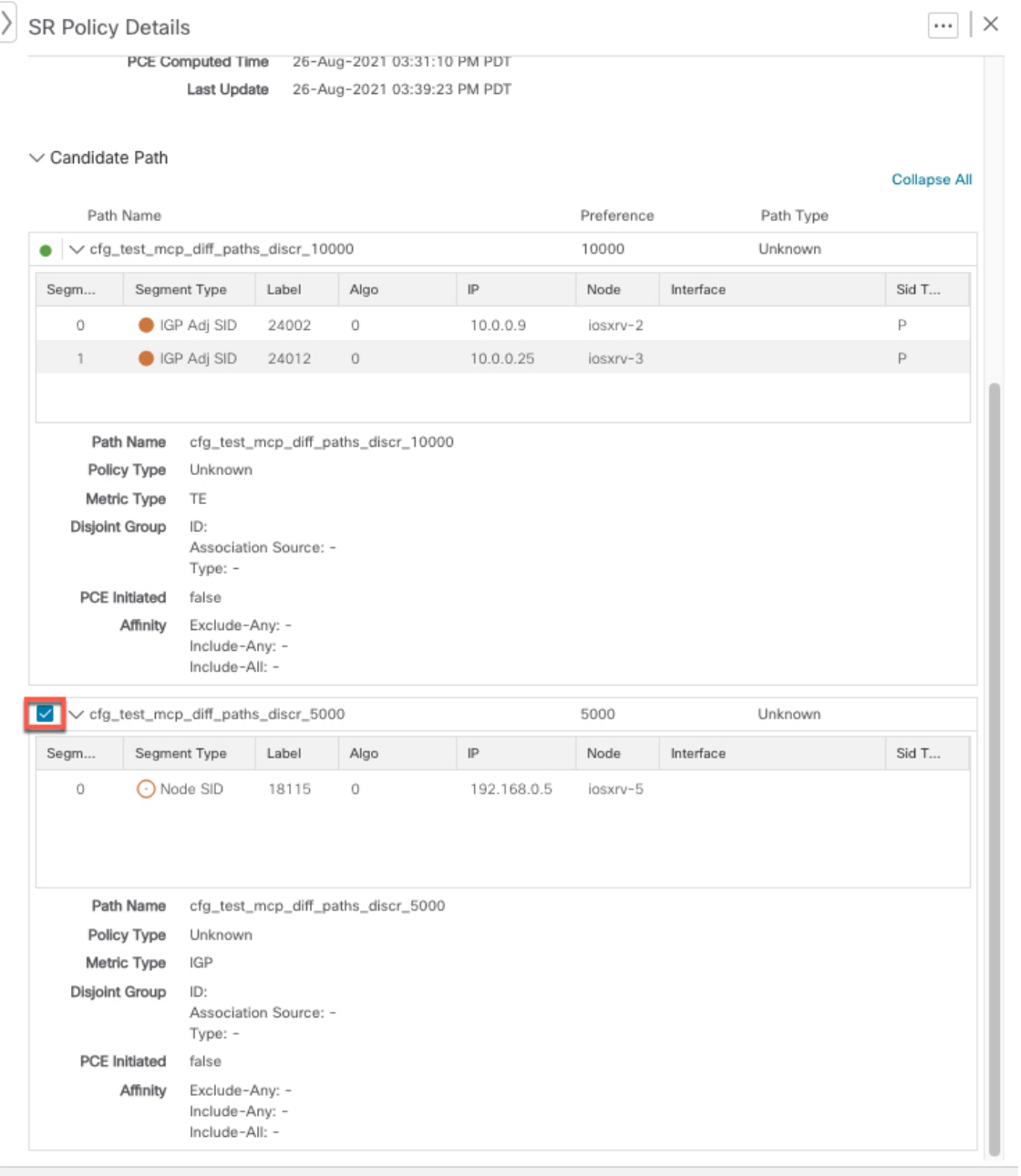

b) [Candidate Path] エリアで、候補パス名の上にマウスポインタを合わせます。候補パスがトポロジマッ プに強調表示されます。

この例では、代替パスが iosxrv-2 から iosxrv-5 に直接移動していることがわかります。

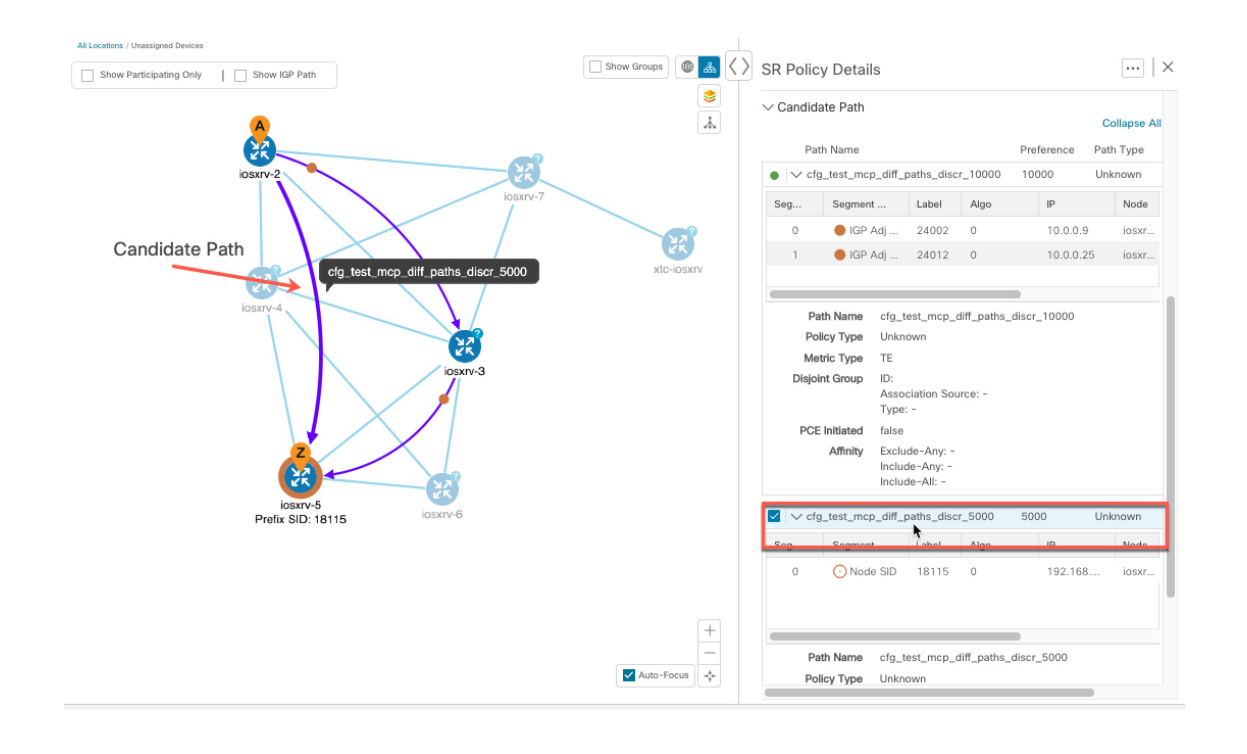

# <span id="page-18-0"></span>定義済みのバインディングセグメント**ID**(**B-SID**)ラベル に関連付けられた基盤となるパスの可視化

Crosswork 最適化エンジン を使用すると、デバイスで手動で設定した、または Crosswork ネッ トワークコントローラを使用して設定したB-SIDホップの基盤となるパスを可視化できます。 この例では、SR-MPLS ポリシーホップの B-SID ラベルとして 24020 を割り当てています。

(注) 拡大表示するには、画像の例をクリックします。

SR-MPLSまたはSRv6ポリシーに関するB-SIDの基盤となるパスを表示するには、次の手順を 実行します。

- ステップ **1** メインメニューから、**[**トラフィックエンジニアリング(**TrafficEngineering**)**]** > **[**トラフィックエンジニア リング(**Traffic Engineering**)**]** > **[SR-MPLS]** または [SRv6] タブを選択します。
- ステップ **2** B-SIDラベルが割り当てられたホップを含むSR-MPLSポリシーの横にあるチェックボックスをオンにし、 SR-MPLS 行の任意の部分にマウスポインタを合わせると B-SID 名が表示されます。B-SID パスは、トポロ ジマップ上でオレンジ色で強調表示されます。

この例では、パスが iosxrv-2 から 2 デバイスクラスタに移動していることがわかります。

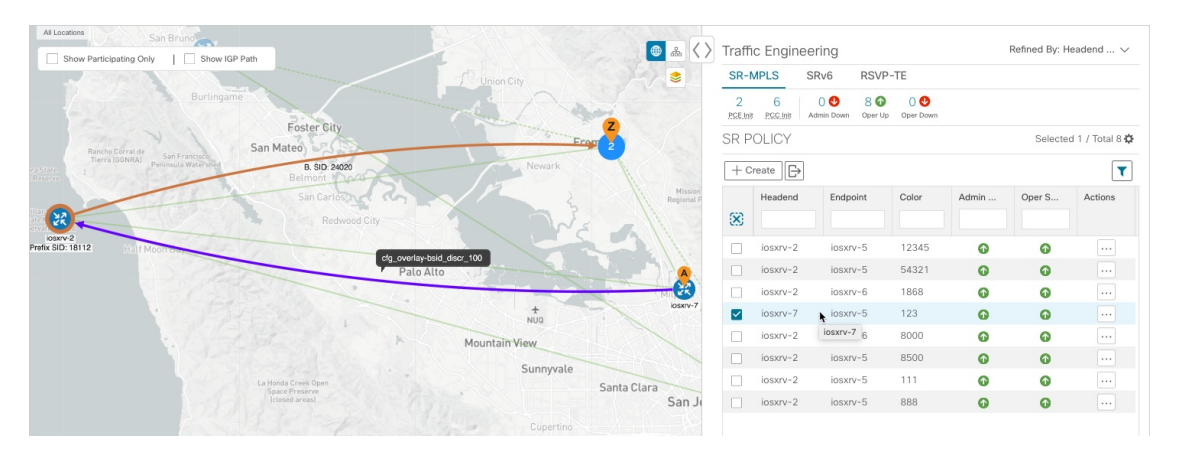

- ステップ **3** [アクション(Actions)] 列で、 > **[**詳細の表示(**View Details**)**]** をクリックします。
- ステップ **4** [SR Policy Details] ウィンドウで、アクティブパス名を展開し、B-SID ラベルをクリックします。

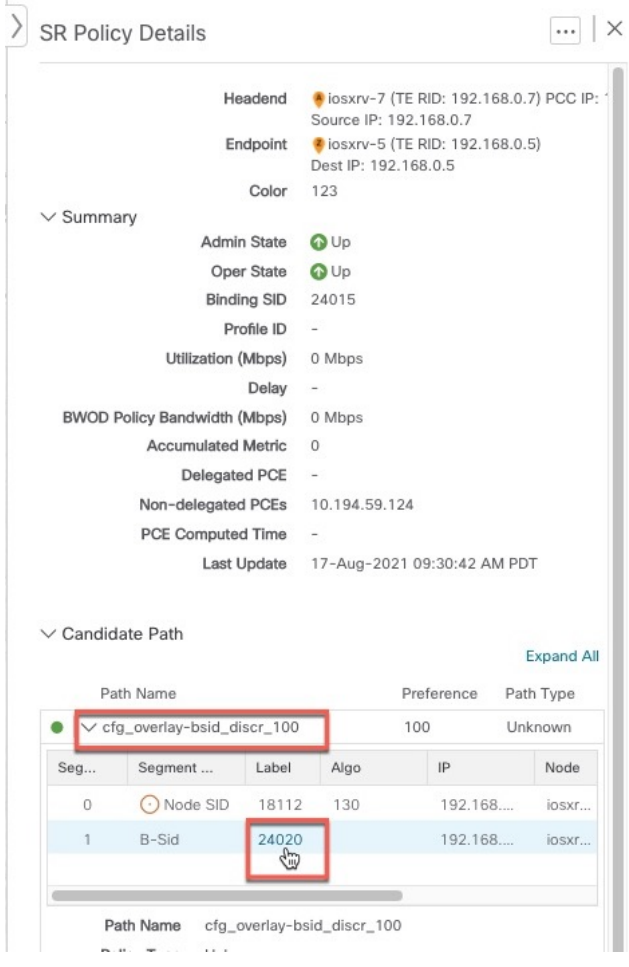

ステップ **5** 基盤となるパスの [SR ポリシーの詳細(SR Policy Details)] ウィンドウで、アクティブなパス名を展開し て詳細を表示します。この例では、基盤となるパスは実際には **iosxrv-2** > **iosxrv-3** > **iosxrv-5** となっていま す。

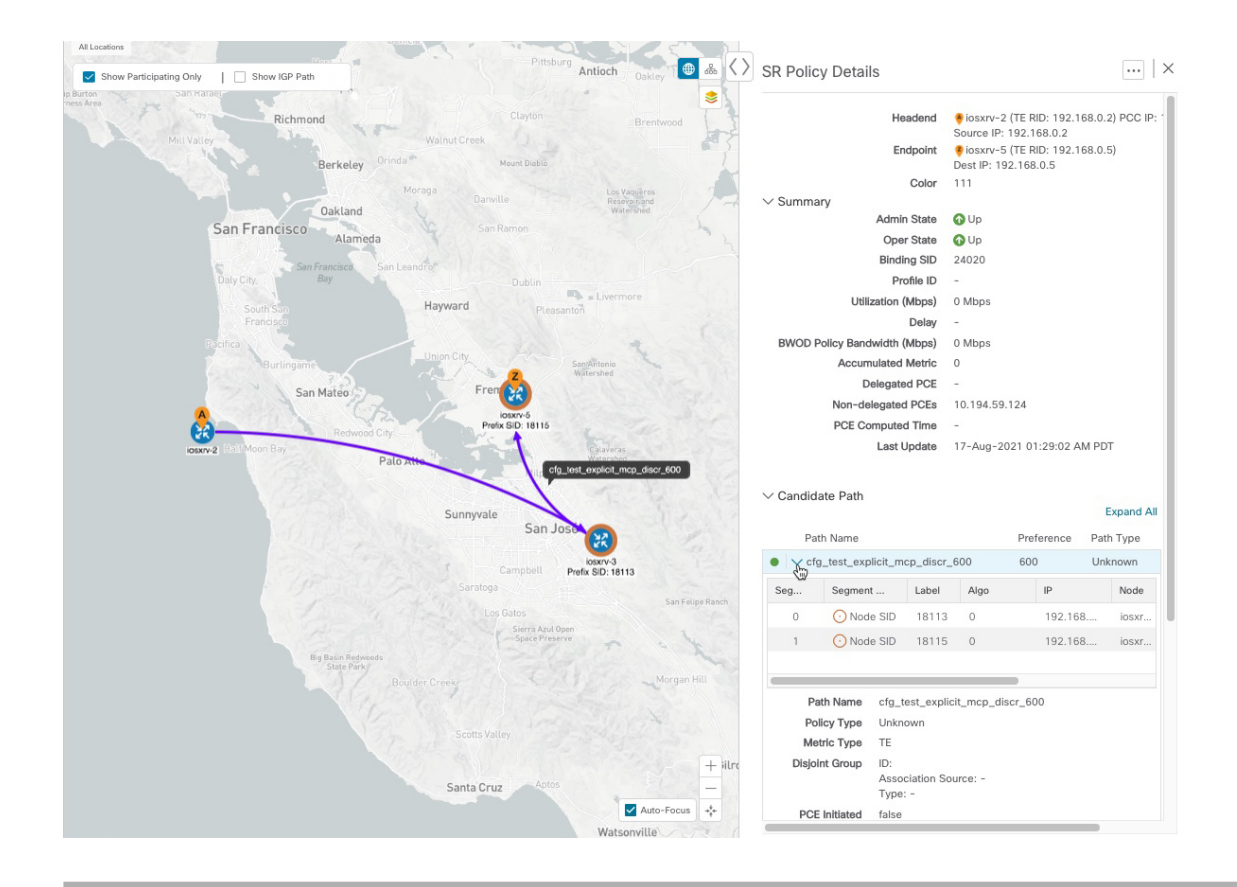

## <span id="page-20-0"></span>ネイティブ **SR** パスの可視化

Crosswork最適化エンジンL3VPNサービスのトポロジには、実際の物理パスではなく、論理パ スのみが表示されます。この機能ではマルチパスが使用されるため、すべてのECMPパスは送 信元と宛先の間に表示されます。ネイティブパスを可視化すると、OAM(運用、管理、メン テナンス)アクティビティで、ラベルスイッチドパス(LSP)をモニターして転送の問題を迅 速に隔離できるため、ネットワークの異常検出とトラブルシューティングに役立ちます。

(注) これは、SR-MPLS ポリシーにのみ適用されます。

パスクエリを作成するには、次の手順を実行します。

### 始める前に

デバイスの要件を満たしていることを確認します。[「ネイティブパスデバイスの前提条件の可](#page-22-0) 視化 (23 [ページ\)](#page-22-0)」を参照してください。

詳細については、*CiscoCrosswork Infrastructure*[およびアプリケーションアドミニストレーショ](https://www.cisco.com/c/en/us/support/cloud-systems-management/aptive-network-automation/products-maintenance-guides-list.html) ン [ガイド](https://www.cisco.com/c/en/us/support/cloud-systems-management/aptive-network-automation/products-maintenance-guides-list.html)および*Cisco Crosswork Infrastructure* [およびアプリケーション](https://www.cisco.com/c/en/us/support/cloud-systems-management/crosswork-network-automation/series.html#InstallandUpgrade) インストール ガイドを 参照してください。

- ステップ **1** メインメニューから、**[**トラフィックエンジニアリング(**TrafficEngineering**)**]**>**[**パスクエリ(**PathQuery**)**]** を選択します。
- ステップ2 [クエリパスダッシュボード (Query Path Dashboard) ] で、[新しいクエリ (New Query) ] をクリックしま す。
- ステップ **3** [新しいパスクエリ(New Path Query)] で必要な値を選択し、 **[**パスを取得(**Get Paths**)**]** をクリックしま す。
- ステップ **4** [結果の表示(View Result)] をクリックして、クエリ結果を表示します。
- ステップ5 (オプション)[結果 (Result) ] ポップアップで、[以前の結果の表示 (View Past Result) ] をクリックしま す。クエリ ID を確認して、利用可能な結果を表示します。

### 例:

次の例では、使用可能なパス (Path 0) を表示できます。

#### 図 **5 :** パスの詳細

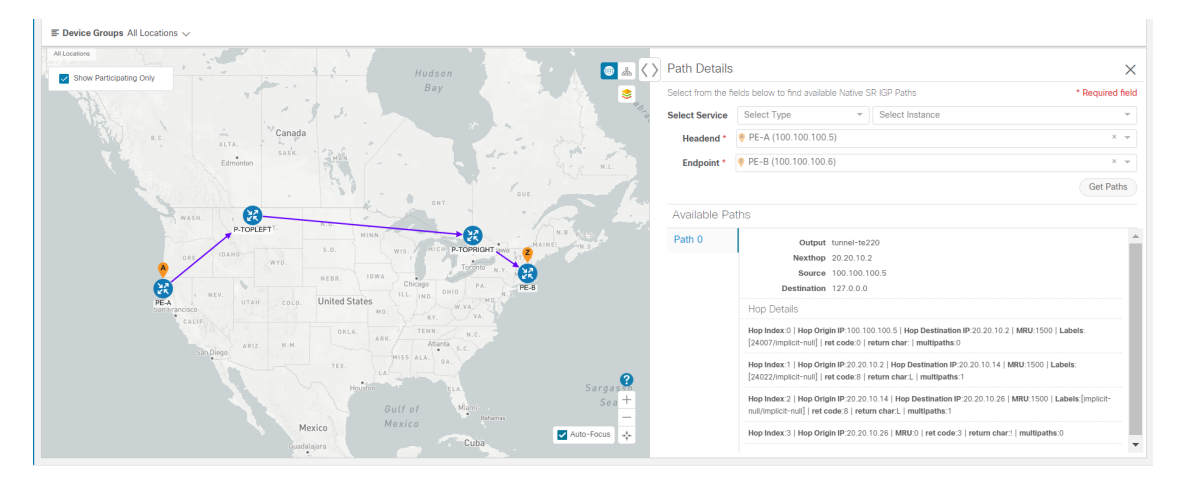

- ステップ **6** [アクション(Actions)] 列で、[詳細の表示(View Details)] をクリックします。
- ステップ **7** 使用可能なパスから [Path 0] をクリックして展開し、アクティブなパスを表示します。
	- 例:

#### 図 **6 :** パスの詳細

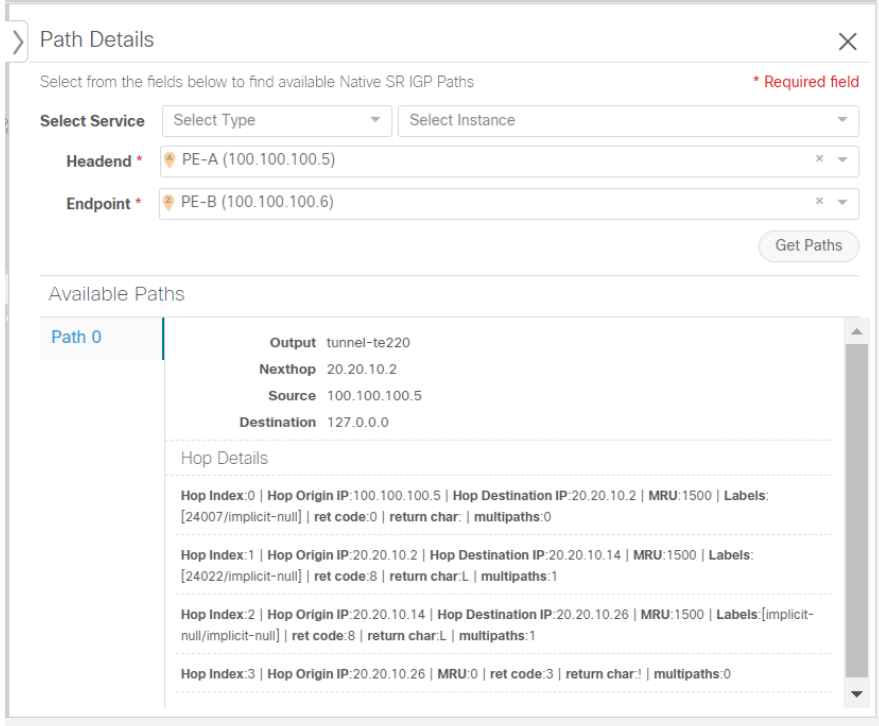

### <span id="page-22-0"></span>ネイティブパスデバイスの前提条件の可視化

ネイティブパスを可視化する前に、次のデバイスソフトウェアと設定の要件を満たしているこ とを確認します。

- **1.** デバイスは Cisco IOS XR 7.3.2 を実行している必要があります。show version コマンドを実 行して確認します。
- **2.** デバイスで GRPC を有効にする必要があります。
	- **1.** show grpcを実行してGRPCの設定を確認します。以下のように表示されている必要が あります。

```
grpc
port 50000
 no-tls
 address-family dual
!
mpls oam
!
```
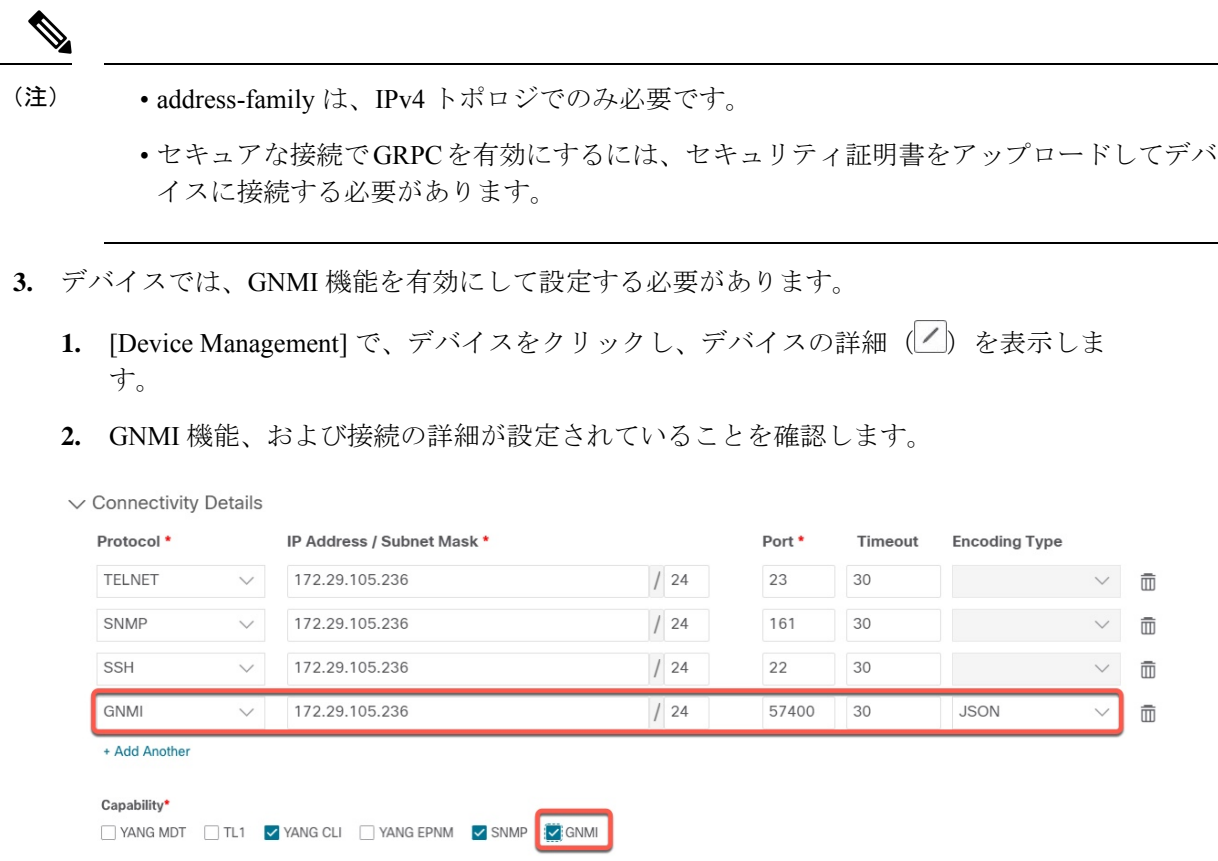

**4.** デバイスには、CDGルータの静的アドレスが必要です。スタティックルートは、デバイス からサウスバウンド CDG IP アドレスに追加する必要があります。次に例を示します。

RP/0/RP0/CPU0:xrvr-7.2.1#config

RP/0/RP0/CPU0:xrvr-7.2.1(config)#router static

RP/0/RP0/CPU0:xrvr-7.2.1(config-static)#address-family ipv4 unicast *<CDG Southbound interface IP: eg. 172.24.97.110> <Device Gateway eg: 172.29.105.1>*

RP/0/RP0/CPU0:xrvr-7.2.1(config-static)#commit